# The uMAC Utilities

## June 2018

Michael Benjamin, mikerb@mit.edu Department of Mechanical Engineering MIT, Cambridge MA 02139

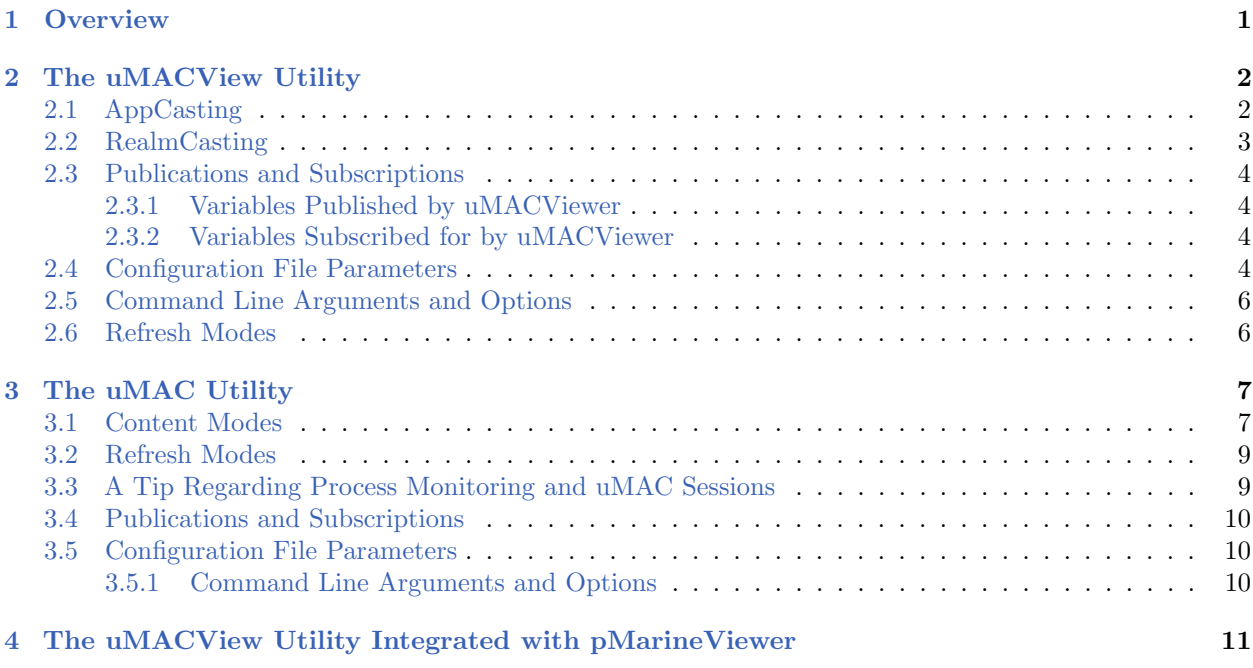

## <span id="page-0-0"></span>1 Overview

In this section the utilities for viewing appcasts and/or realmcasts are discussed. They include:

- The uMACView utility: A GUI tool containing navigation tools for viewing appcasts or realmcasts across multiple vehicles or nodes. A snapshot is shown in Figure [1.](#page-1-2)
- The uMAC utility: A utility implement in the terminal window. Simpler in the interface, but notable in that it allows a user to remotely launch the tool on deployed vehicle.
- uMACView integrated with pMarineViewer: An interface nearly identical with uMACView fully integrated within pMarineViewer, convenient for those already using pMarineViewer.

Note: Starting with the first release after 2019's Release 19.8, uMACView and pMarineViewer were augmented to include realmcasting in addition to appcasting. The term infocasting is the general term referring to either appcasting or realmcasting. To use realmcasting, an additional app, pRealm needs to be running in each MOOS community, typically on the shoreside and in each vehicle community. More information on pRealm can be found in [\[1\]](#page-11-0)

The uMAC utility currently only support appearing output.

## <span id="page-1-0"></span>2 The uMACView Utility

The uMACView utility is an appcast or realmcast viewer with a graphical user interface using the FLTK library. It contains three panes as shown in Figure [1.](#page-1-2) The bottom pane renders incoming appcasts or realmcasts. The top right pane lists possible applications for selecting appcast or realmcast viewing for the present node. The upper left pane shows all presently known nodes from which appcasts or realmcasts have been received. In realmcasting, the upper left pane may also offer a number of variable clusters to select from.

<span id="page-1-2"></span>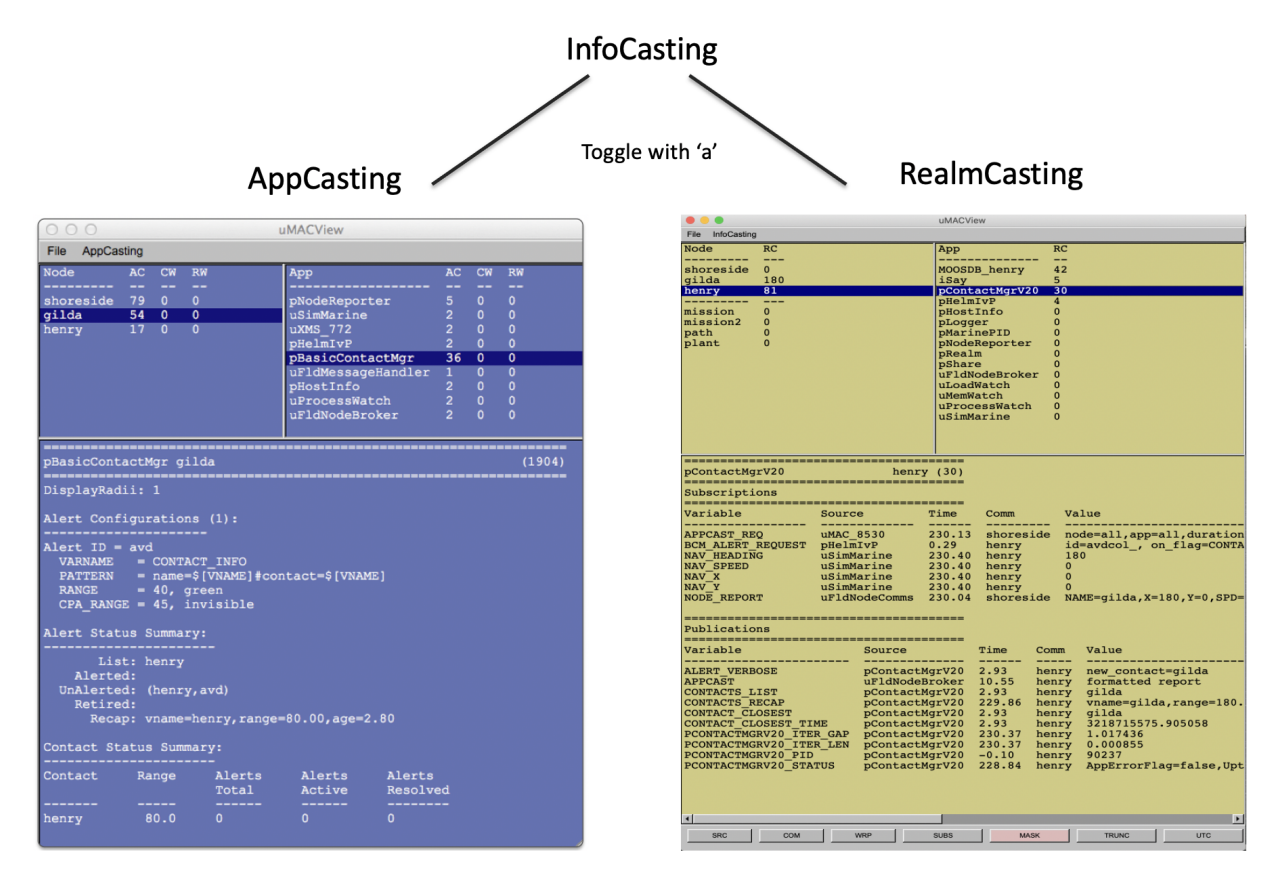

Figure 1: The uMACView utility receives appcasts or realmcasts from perhaps several different nodes and applications on each node. The interface allows the user to select a node and application for viewing the selected application's latest appcast or realmcast. The with appcasting, the viewer will raise alerts from non-selected nodes and applications when or if a run warning occurs. To toggle between appcasting and realmcasting, the 'a' key is used.

The content mode is either *appcasting* or *realmcasting*. To toggle between the two modes, the 'a' key is used. Alternatively the startup mode can be set with the content mode configuration parameter, which is set to either appcast or realmcast, with the former being the default.

#### <span id="page-1-1"></span>2.1 AppCasting

The content of the *appcast pane* is solely determined by the appcast content itself. From the viewer's perspective it is simply pushing a list of strings to a browser pane. Even the formatting of the

header lines showing the application name, node name and application iteration, are formatted by a method defined over the AppCast class.

The content of the application pane lists the applications known thus far to the viewer from incoming appcasts for a particular node. The order is shown by the order in which they were received. The three columns, "AC", "CW", and "RW", show the number of appcasts received from the application, and the number of run warnings and configuration warnings in the latest appcast.

The content of the *node pane* in the upper left lists the nodes known thus far to the viewer from incoming appcasts. The order is shown by the order in which they were received. The three columns, "AC", "CW", and "RW", show the number of appcasts received from a given node for all applications from that node, as well as the sum of all run warnings and configuration warnings for all applications received from the given node.

#### <span id="page-2-0"></span>2.2 RealmCasting

The content of the *realmcast pane* is fed from an app called pRealm running on the node selected in the node pane, and related to the application selected in the upper right app pane. A typical realmcast report is shown in Figure [2:](#page-2-1)

<span id="page-2-1"></span>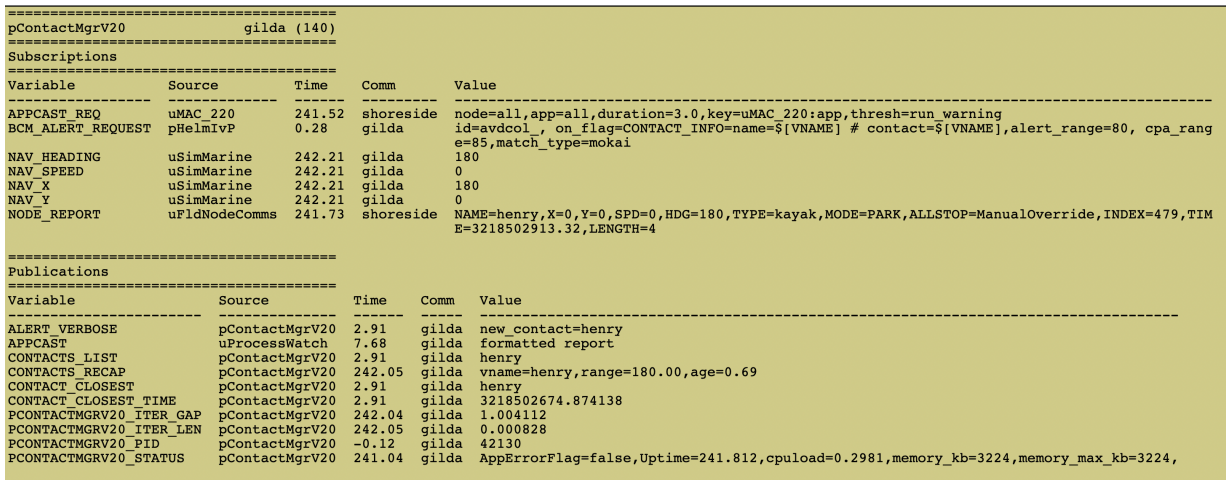

Figure 2: Example RealmCast Report: A realmcast message is expanded into a multi-line report, consisting of a report on subscribed variables and published variables for a given application. In this case the report is for the pContactMgrV20 application on vehicle gilda.

The content of the report can be adjusted by the client, e.g., uMACViewer user, to help visualize the important information. There are seven options:

- Source: The Source column of the report may be suppressed.
- Community: The Community column of the report may be suppressed.
- UTC Time: The time format may be shown in absolute UTC time, or relative to the start of the local MOOSDB.
- Subscriptions: The subscriptions portion of the report may be suppressed.
- Mask: In the subscriptions portion, virgin variables may be suppressed.
- Wrap: Long string content may be wrapped over several lines, e.g., as in Figure [2.](#page-2-1)
- Truncate: Long string content may be truncated.

Realmcast content may be adjusted through the seven buttons on the lower part of uMACViewer. These buttons are only present when realmcasting is enabled.

The start-up value of these settings may also be set to the user's liking in the uMACViewer configuration block:

```
realmcast_show_source = true/false // Default is true
realmcast_show_community = true/false // Default is true
realmcast_show_subscriptions = true/false // Default is true
realmeast\_show\_masked = true/false // Default is true
realmcast_wrap_content = true/false // Default is false
realmcast_trunc_content = true/false // Default is false
realmcast_time_format_utc = true/false // Default is false
```
#### <span id="page-3-0"></span>2.3 Publications and Subscriptions

#### <span id="page-3-1"></span>2.3.1 Variables Published by uMACViewer

- APPCAST: Contains an appcast report identical to the terminal output. Appcasts are posted only after an appcast request is received from an appcast viewing utility.
- APPCAST REQ <COMMUNITY>: As an appcast viewer, pMarineViewer also generates outgoing appcast requests to MOOS communities it is aware of, including its own MOOS community. These postings are typically bridged to the other named MOOS community with the variable renamed simply to APPCAST REQ when it arrives in the other community.

#### <span id="page-3-2"></span>2.3.2 Variables Subscribed for by uMACViewer

- APPCAST: As an appcast enabled *viewer*, pMarineViewer also subscribes for appcasts from other other applications and communities to provide the content for its own viewing capability.
- REALMCAST: As an realmcast enabled *viewer*, pMarineViewer also subscribes for realmcasts from MOOS communities running pRealm, and renders them in the infocast panes described in Section ??.
- WATCHCAST: As an realmcast enabled viewer, uMACViewer also subscribes for watchcasts from MOOS communities running  $p$ Realm, and renders them in the infocast panes.

#### <span id="page-3-3"></span>2.4 Configuration File Parameters

A few configuration parameters are exposed to facilitate visual preference settings that would otherwise need to be done each time the application is launched via pull-down menus. These parameters are listed below, but may be recalled anytime by typing on the command line: "uMACView -e".

Note: uMACView was released in 2012. Starting with the first release after 2019's Release 19.8, this app was augmented to include realmcasting in addition to appcasting. The term *infocasting* is the general term referring to either appcasting or realmcasting. As such, some of the earlier configuration parameters, e.g., appcast font size, have been replace with a term like infocast font size. The older configuration parameters are deprecated but still supported foreseeable releases.

#### Listing 2.1: Configuration Parameters for uMACView.

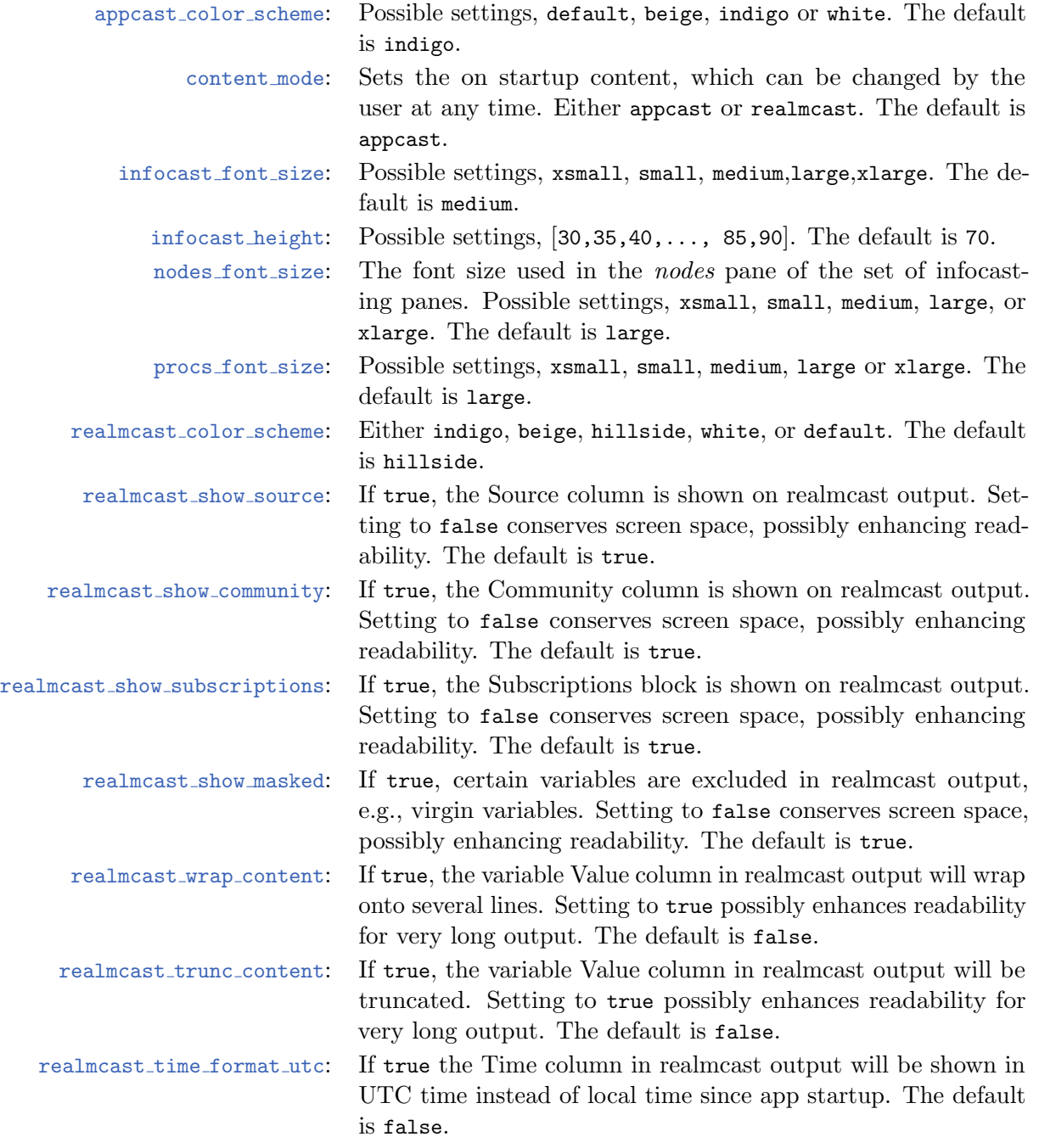

#### refresh mode: Possible settings, paused, events, streaming. The default is events.

The infocast height refers to the relative height of the infocast pane to the window. The default of 70 means the pane will be 70% of the overall window height.

The refresh mode refers to the policy of refreshing appcasts via appcast requests sent to the nodes and their applications. This is discussed below in Section [2.6](#page-5-1)

#### <span id="page-5-0"></span>2.5 Command Line Arguments and Options

A few command line arguments are available. They are similar to most other MOOS-IvP applications. These arguments are listed below, but may be recalled anytime by typing on the command line:

\$ MACView --help or -h

- --alias=<ProcessName>: Launch with the given process name rather than uMACView.
- --example, -e: Display example MOOS configuration block.
- --help, -h: Display command line usage.
- --interface, -i: Display MOOS publications and subscriptions.
- --version, -v: Display release version information.

#### <span id="page-5-1"></span>2.6 Refresh Modes

The uMACView utility, operates in one of three refresh modes. This mode is always shown on the upper right in the title bar in reverse color. The three modes are the *streaming, events,* and *paused* modes.

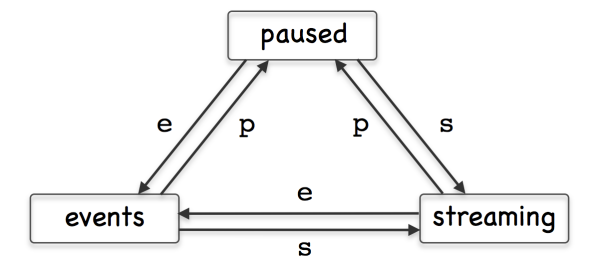

Figure 3: The uMAC utility is in one of three refresh modes, determining the manner in which appcast requests are conveyed to known applications and nodes. Reserved keyboard keys are used to transition between modes.

The Paused Refresh Mode In the *paused* refresh mode, no appcasts are solicited by the uMAC utility. The information being rendered should remain constant, virtually paused. Since appcast requests have a duration associated with them, prior appcast requests received by an application may need some time before expiring. Therefore the uMAC user may still see a trickle of updates after entering the paused mode. Furthermore, if there is another uMAC utility open, generating appcast requests, updates might still be seen after pausing.

The Events Refresh Mode In the events refresh mode, appcast requests of two types are sent to all known nodes and applications. The first type of request is sent only to the selected node and application. This type requests a continual update of appcasts, unconditionally. This application is, after all, the selected application for viewing. The second type of request is sent to all other nodes and applications requesting an appcast only if a new run warning is generated. The events refresh mode is the default mode upon launch.

The Streaming Refresh Mode In the *streaming* refresh mode, appcast requests are sent to all nodes and all applications, all the time. Furthermore, the request type is unconditional, meaning the application is requested to post a new appcast regardless of whether anything has changed in the application status. This mode is normally used for brief debugging, perhaps to check whether a node or application fails to respond. It creates a lot of appcast messaging traffic. It is not recommended to operate in this mode normally.

## <span id="page-6-0"></span>3 The uMAC Utility

The uMAC utility is an appcast viewer implemented in the terminal console. It acts the same as uMACView in terms of soliciting appcasts by publishing APPCAST REQ messages and receiving APPCAST mail. The advantage over the GUI tool is the ability to remotely log into a vehicle and launch uMAC in a terminal window. This is espcially useful if the vehicle is otherwise not behaving in its communication with a shoreside MOOS community. Like uMACView, multiple versions of the utility may be running at the same time without interference with one another.

### <span id="page-6-1"></span>3.1 Content Modes

The viewable information in the uMAC tool is rendered in one of four *content modes*. Besides a help mode, the other three modes correlate to one of the three panes of the uMACView window in Figure [1.](#page-1-2) The primary content mode is the appcast content mode, where the output is an appcast of a particular application as shown in Figure [4.](#page-7-0)

<span id="page-7-0"></span>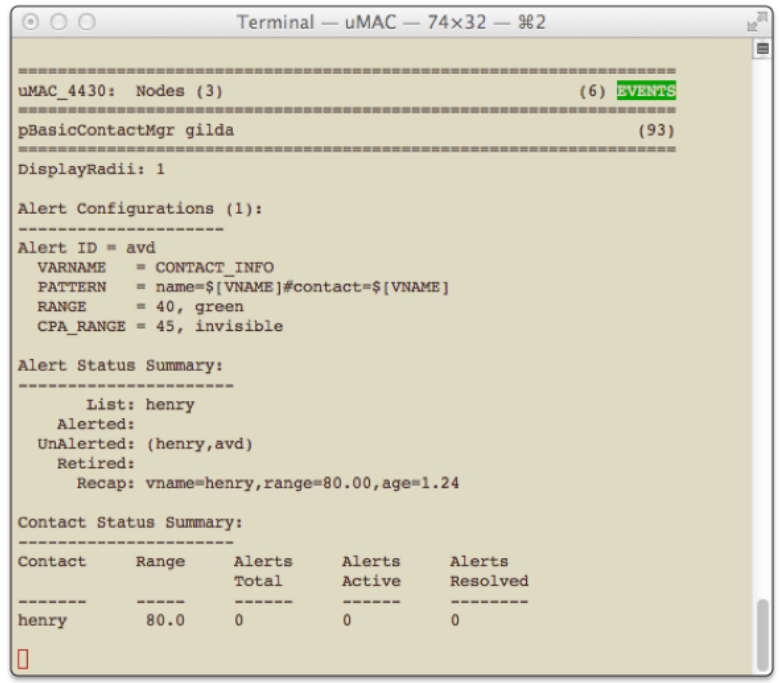

Figure 4: The uMAC utility monitors appcasts from a terminal window. The user may switch between appcasting sources by navigating with a keyboard menu. The primary advantage or uMAC is the ability to run it on a remotely deployed vehicle with a network connection.

The content of this window should look very similar to the bottom pane of the uMACView window in Figure [1.](#page-1-2) Two other content modes are supported, the nodes content mode, and the procs content mode. The former allows the user to select between different nodes, i.e., vehicles. The latter allows selection between different processes (MOOS applications) for the selected node. These modes correlate to the top two panes in the uMACView tool shown in Figure [1.](#page-1-2) A fourth, help, content mode is also supported. Transitioning between modes usually is done by selecting one of the choices presented, or popping back up a mode to allow a higher level choice. This done with three reserved keyboard keys, p, n, h, implementing the transitions shown in Figure [5.](#page-7-1)

<span id="page-7-1"></span>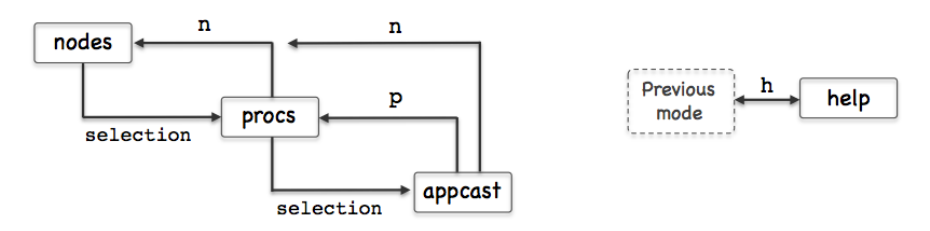

Figure 5: The uMAC utility monitors appcasts from a terminal window. The

An example rendering of uMAC in the *nodes content mode* is shown on the left in Figure [6.](#page-8-2) Each discovered node is assigned a character ID in the left-most column for selecting the node. The ID's are assigned as the nodes are discovered from incoming APPCAST messages.

The title line at the top of the report shows, on the left, the name of the uMAC application as it is known to the MOOSDB, and the number of nodes discovered. When uMAC is launched it gives itself a random suffix, such as uMAC 5991 in this example, to allow multiple uMAC sessions connect with the same MOOSDB. Recall the MOOSDB requires unique names across applications. The righthand side of the title line shows the number of iterations of the uMAC in parentheses, and the refresh mode shown in reverse color.

<span id="page-8-2"></span>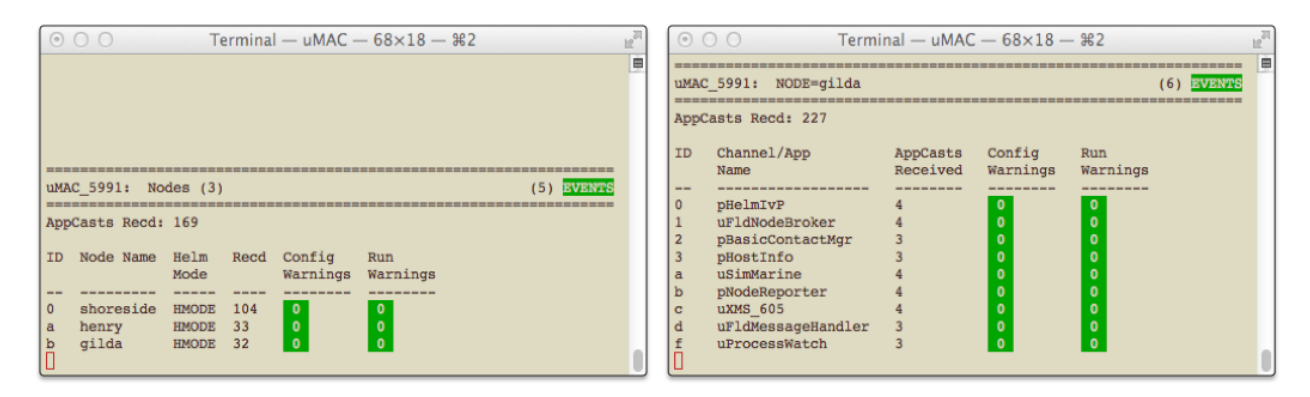

Figure 6: The uMAC utility monitors appcasts from a terminal window. The user may switch between appcasting sources by navigating with a keyboard menu. The primary advantage or **uMAC** is the ability to run it on a remotely deployed vehicle with a network connection.

An example from the *procs content mode* is shown on the right in Figure [6.](#page-8-2) Each discovered process (MOOS application) is assigned an ID in the left-most column for selecting the process. The ID's are assigned as the apps are discovered from incoming APPCAST messages. The title line at the top is nearly the same format as in the nodes content mode, except that the selected node is shown rather than the total nodes. The appcast counter just below the title line indicates the total number of appcasts received over all nodes, not just the selected node.

#### <span id="page-8-0"></span>3.2 Refresh Modes

The uMAC utility, like the uMacView utility, operates in one of three refresh modes. This mode is always shown on the upper right in the title bar in reverse color. The three modes are the streaming, events, and paused modes. The desciption of these modes, given in Section [2.6,](#page-5-1) is also applicable to the operation for the uMAC utility.

#### <span id="page-8-1"></span>3.3 A Tip Regarding Process Monitoring and uMAC Sessions

The uProcessWatch application is a utility for monitoring the presence of applications connected to the MOOSDB. It is appcast enabled, and will post a run warning when it detects the disappearance of a prior noted process. If a uMAC is launched and then exited, the uProcessWatch utility may interpret this as a problem and post a run warning. The effect may be that real run warnings are then later ignored. Tip: Add the following configuration line to uProcessWatch to ignore the exit of a uMAC session:  $nowatch = uMAC*$ .

## <span id="page-9-0"></span>3.4 Publications and Subscriptions

The sole subscription for uMACView is the appcast message in the MOOS variable APPCAST. The sole publication is the appcast request, in the variable APPCAST REQ.

## <span id="page-9-1"></span>3.5 Configuration File Parameters

There are no configuration file parameters specific to uMAC.

### <span id="page-9-2"></span>3.5.1 Command Line Arguments and Options

A few command line arguments are available. They are similar to most other MOOS-IvP applications. These arguments are listed below, but may be recalled anytime by typing on the command line:

\$ uMAC --help or -h

- --alias=<ProcessName>: Launch with the given process name rather than uMACView.
- --example, -e: Display example MOOS configuration block.
- --help, -h: Display command line usage.
- --interface, -i: Display MOOS publications and subscriptions.
- --version, -v: Display release version information.

## <span id="page-10-0"></span>4 The uMACView Utility Integrated with pMarineViewer

The final uMAC tool is essentially uMACView embedded in the pMarineViewer application as shown in Figure [7.](#page-10-1) This is mostly just a convenience for users already using pMarineViewer. The appcasting mode may be toggled with the 'a' key to return to the traditional viewing layout. The AppCasting pull-down menu offers the same set of selections as uMACView with the exception of the hot keys used to switch between appcasting refresh modes since those keys were already used for other things in pMarineViewer.

<span id="page-10-1"></span>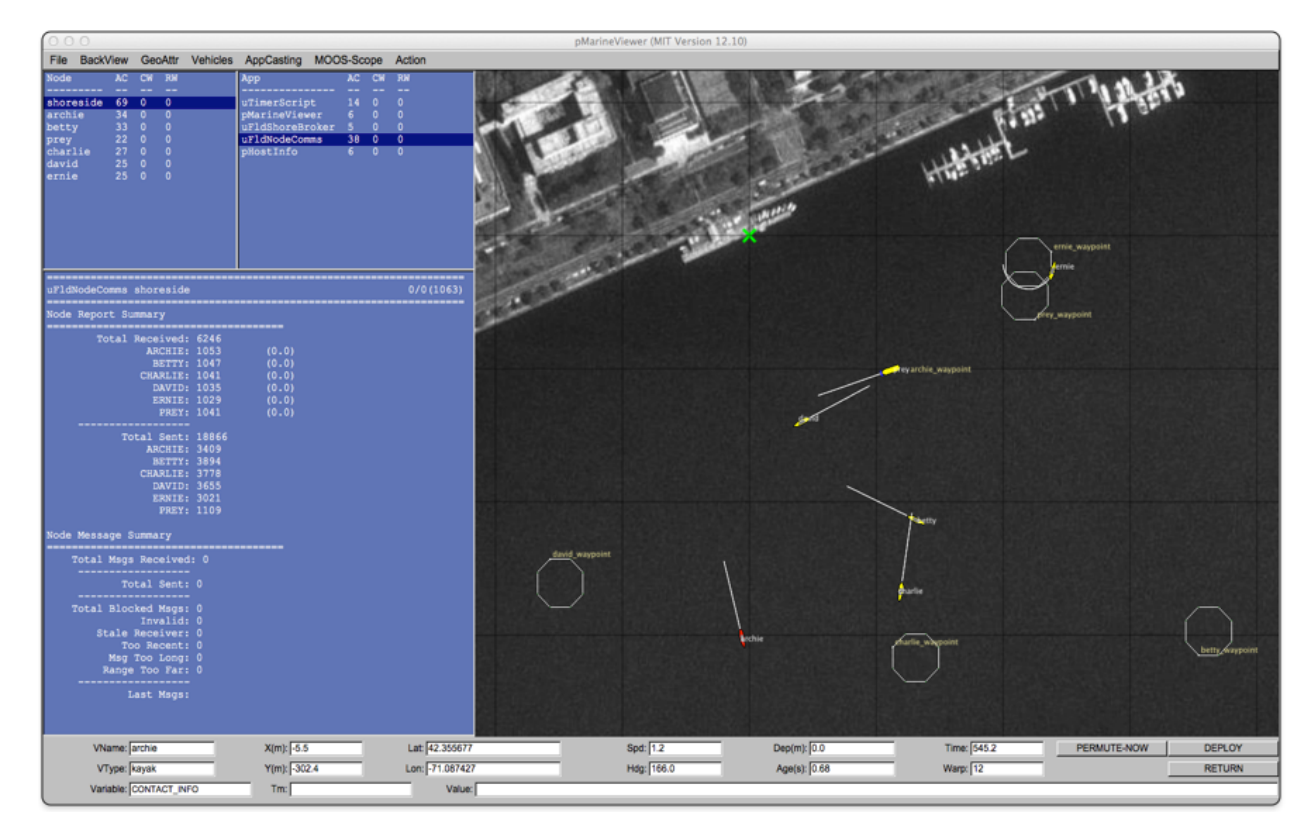

Figure 7: The pMarineViewer utility has an appcasting viewing capability very similar to uMACView embedded in the viewer. The rendering of the appcasting panes may be toggled on/off with the 'a' key.

In addition to toggling on/off the appcasting portion of the window, the width of the set of appcasting panes may be made wider or thinner using the CTRL-ALT-ARROW keys. By default the appcasting panes consume 30% of the width. The default height of the appcasting (bottom) portion of the appcasting panes consume 75% of the height of the set of appcasting panes. These startup extents may be changed with configuration the parameters:

```
appcasting\_width = 25 // legal values [20, 25, \ldots, 65, 70]appcasting_height = 80 // legal values [30, 35, \ldots, 85, 90]
```
The prevailing value of these parameters can always be discovered by checking which radio button in the pull-down menu is presently selected.

# References

<span id="page-11-0"></span>[1] Michael R. Benjamin. pRealm: Integrated Scoping of the MOOSDB. [http://oceanai.mit.edu/ivpman/apps/](http://oceanai.mit.edu/ivpman/apps/pRealm) [pRealm](http://oceanai.mit.edu/ivpman/apps/pRealm).